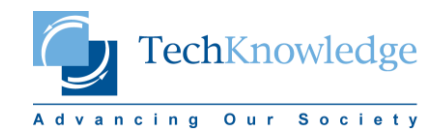

## **TURNITIN'DEN BELGE SİLME KILAVUZU**

**1. SİLME İŞLEMİ ANCAK KURUM TURNITIN YÖNETİCİSİ TARAFINDAN GERÇEKLEŞTİRİLEBİLİR. BUNUN İÇİN:**

**TURNITIN ANA SAYFASI [\(www.turnitin.com](http://www.turnitin.com/)) ALTINDAKİ SUPPORT MENÜSÜNDE "***HELP DESK***"**

**[\(https://turnitin.com/help/helpdesk.asp\)](https://turnitin.com/help/helpdesk.asp) SEKMESİNE TIKLAYIN**

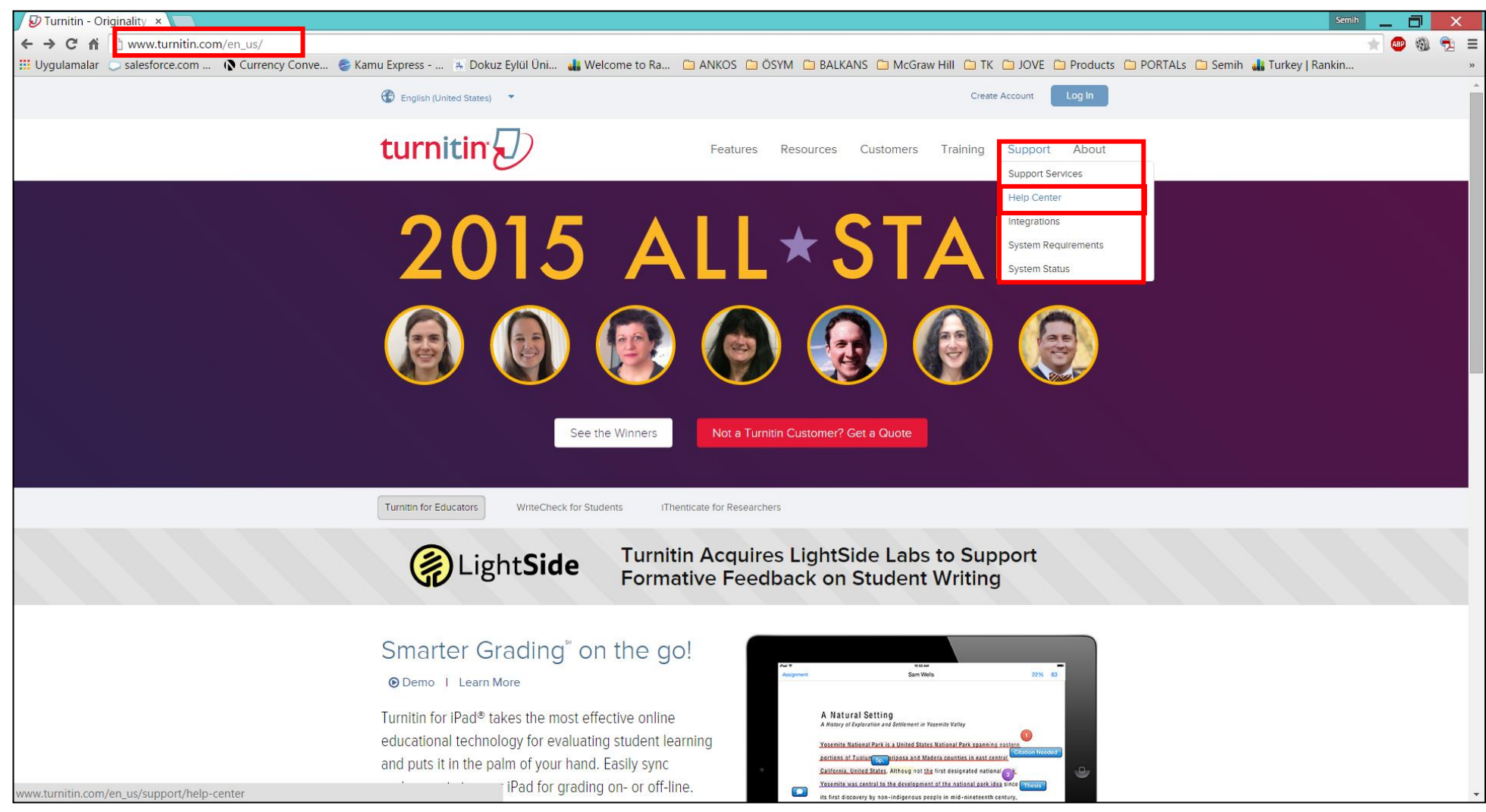

## 2. HELP DESK SAYFASINDA YER ALAN "Create a Ticket" SEKMESINE TIKLAYIN

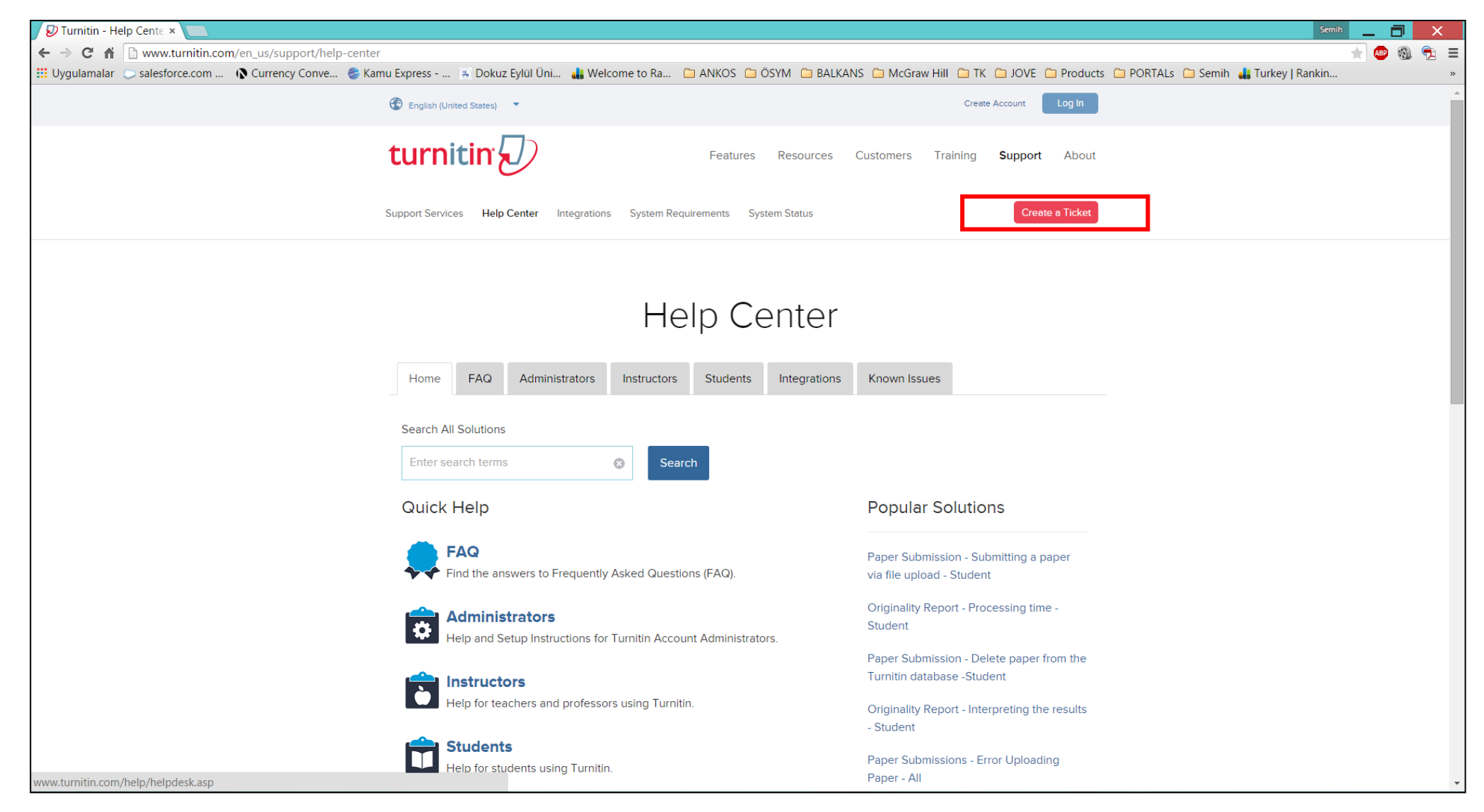

## 3. **FORM ÜZERİNDE YER ALAN ZORUNLU ALANLARLA BİRLİKTE (\* İLE İŞARETLENMİŞTİR) DİĞER ALANLARI DA DOLDURARAK SİLME İŞLEMİ İLE İLGİLİ SÜRECİ BAŞLATABİLİRSİNİZ.**

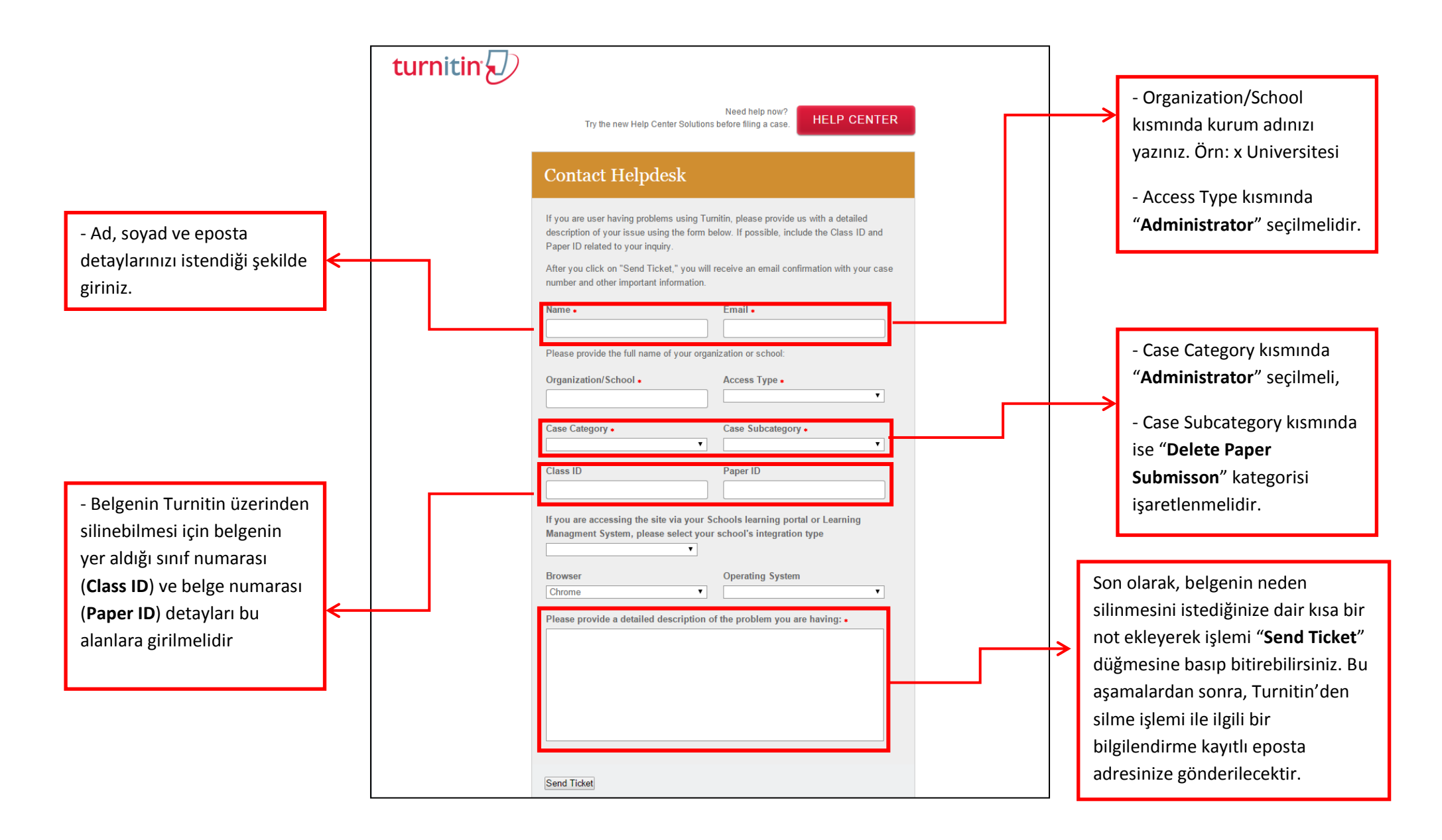